# Instructions to Access the Chapter 8 Web Portal

# (Existing Users)

There are four options for existing users to access the Open Data Website:

# Option 1:

- 1. Visit https://data.lacounty.gov/login
- 2. Sign in with your email and password:

| COUNTY OF LOS ANGELES                                             |                                                                                                    |                          | Search<br>Q   |
|-------------------------------------------------------------------|----------------------------------------------------------------------------------------------------|--------------------------|---------------|
| Home Catalog GIS Catalog How to Videos Developer Tools Your Ideas |                                                                                                    |                          | f 🎔 🛛 Sign In |
|                                                                   | Sign In to Socrata  Email  Creater Transmission  Forget Password?  Sign In  Don't have an account yet? Sign Up |                          |               |
| Home Catalog G                                                    | IS Catalog FAQ Terms of use Privacy Policy                                                                     | Accessibility Contact Us |               |

### Option 2:

#### 1. Visit https://https://ttc.lacounty.gov/

Select Auctions, then click "Chapter 8 Agreement Sale" (drop down menu)

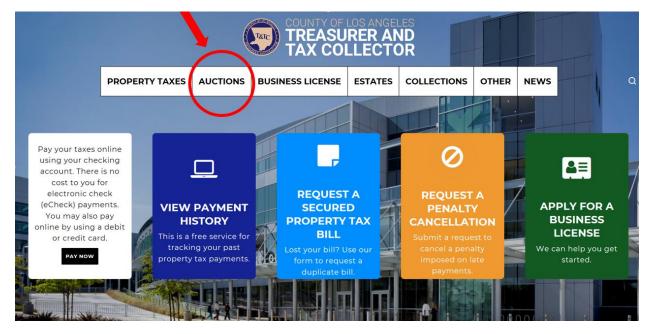

#### 2. Select Portal Login

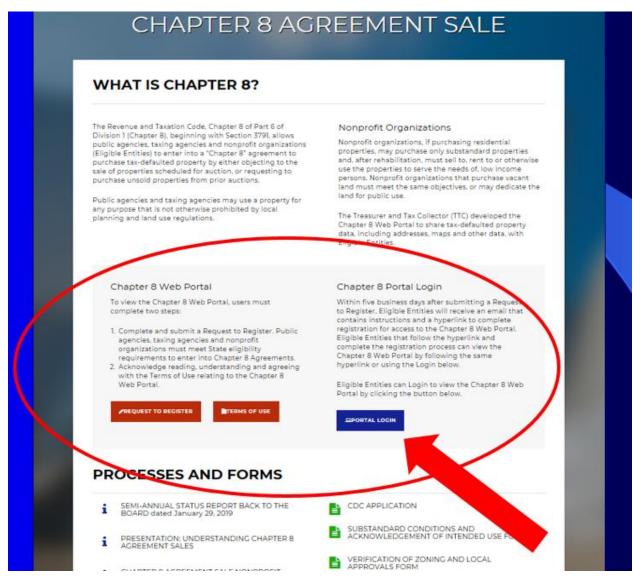

#### 3. Sign in with your email and password

| COUNTY OF LOS ANGELES                                             |                                                                                          | Q. Search     |
|-------------------------------------------------------------------|------------------------------------------------------------------------------------------|---------------|
| Home Catalog GIS Catalog How to Videos Developer Tools Your Ideas |                                                                                          | f 🎔 🛛 Sign In |
|                                                                   | Sign In to Socrata  Email  Forget Password?  Sign In  Don't have an account yet? Sign Up |               |
|                                                                   |                                                                                          |               |
| Home C                                                            | atalog GIS Catalog FAQ Terms of use Privacy Policy Accessibility                         | Contact Us    |

### Option 3:

1. Select the link in the original email from the County of Los Angeles Open Data

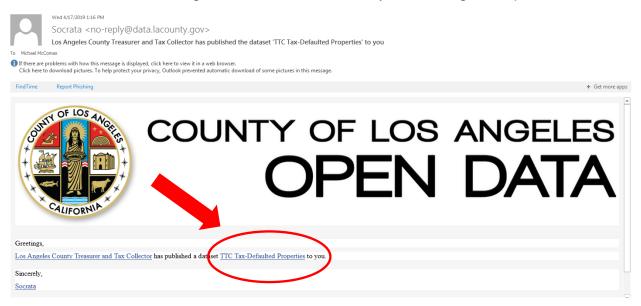

### 2. Sign in with your email and password

| COUNTY OF LOS ANGELES                                             |                                                           | Q             |
|-------------------------------------------------------------------|-----------------------------------------------------------|---------------|
| Home Catalog GIS Catalog How to Videos Developer Tools Your Ideas |                                                           | f 🎔   Sign In |
|                                                                   | Sign In to Socrata                                        |               |
|                                                                   | Sign In                                                   |               |
|                                                                   | Don't have an account yet? Sign Up                        |               |
|                                                                   |                                                           |               |
|                                                                   |                                                           |               |
|                                                                   |                                                           |               |
|                                                                   |                                                           |               |
| Home Catalog                                                      | GIS Catalog FAQ Terms of use Privacy Policy Accessibility | Contact Us    |

# Option 4:

- 1. Visit <u>https://data.lacounty.gov/</u>
- 2. Select "Sign In" at the top right corner of the page

| COUNTY OF LOS ANGELES                                  |                         |                                                                                                    |                                       |                            | Search  |
|--------------------------------------------------------|-------------------------|----------------------------------------------------------------------------------------------------|---------------------------------------|----------------------------|---------|
| Home Catalog GIS Catalog How to Videos Developer Tools | Your Ideas              |                                                                                                    |                                       |                            | f Sgnin |
|                                                        | array of information to | s Los Angeles County's commitment<br>help you explore the work of the cor<br>l apps, create visualizations and muc | unty and its impact on residents. You | u can                      |         |
|                                                        | y, Arts & Culture Con   | unty Administration                                                                                                | Health                                | <b>Homeless Initiative</b> |         |
|                                                        | sind GIS Data Pro       | perty and Planning                                                                                                 | Public Safety                         | <b>L</b><br>Services       |         |
|                                                        | Home Catalog C          | SIS Catalog FAQ Terms of use                                                                                       | Privacy Policy Accessibility Cont     |                            |         |

### 3. Sign in with your email and password

| COUNTY OF LOS ANGELES                                     |                                                                                                   | Search<br>Q   |
|-----------------------------------------------------------|---------------------------------------------------------------------------------------------------|---------------|
| Home Catalog GIS Catalog How to Videos Developer Tools Yo | our Ideas                                                                                         | f 🎔 🛛 Sign In |
|                                                           | Sign In to Socrata     Email      Forget Password?   Sign In   Don't have an account yet? Sign Up |               |
| на                                                        | ome Catalog GIS Catalog FAQ Terms of use Privacy Policy Accessibility Contact Us                  |               |

From the County of Los Angeles Open Data page, to view property data:

| COUNTY OF LOS ANGELES                                                 |         |                |   |                   | Searc                                             | h                                                                                                    |
|-----------------------------------------------------------------------|---------|----------------|---|-------------------|---------------------------------------------------|----------------------------------------------------------------------------------------------------|
| Home Catalog GIS Catalog How to Videos Developer Tools Your Ideas     |         |                |   |                   |                                                   | f 🎐 📋 🔔 🛛 mmccomas                                                                                                    |
| mmccomas                                                              |         |                |   |                   | Q. Edit Account Settings                          | Followers (0)<br>Following (0)                                                                                                    |
| Basic Info<br>The or provided<br>My of letts: Shared To Me<br>Q. Seat |         |                |   |                   | (ii) fait. Benc Info                              | Socrata Help Center<br>Knowledge Base<br>Browse the self-serve library of<br>product documentation.<br>Submit Support Ticket<br>Have Questions? Our Support Team is<br>here to help: |
| Туре                                                                  | Actions | Last Updated   | Ļ | Category          | Owner                                             | Product Release Notes                                                                                                    |
| TTC Tax-Defaulted Properties                                          |         | April 15, 2019 |   | Property/Planning | Los Angeles County Treasurer and Tax<br>Collector | Stay up to date with release notes and<br>product updates.                                                                                                    |
| TTC Tax-Defaulted Properties Mapview                                  |         | April 15, 2019 |   | Property/Planning | Los Angeles County Treasurer and Tax<br>Collector | Getting Started                                                                                                    |
| 1-2 of 2                                                              |         |                |   |                   | a, Manage                                         | Getting to Know Datasets<br>Explore metadata, related assets, and<br>key actions via datasets" "Primer"<br>pages.                                                                    |
|                                                                       |         |                |   |                   |                                                   | Filtering Datasets<br>Creating a Filtered View of data<br>according to different conditions and<br>criteria.                                                                         |
|                                                                       |         |                |   |                   |                                                   | Navigating the Data Catalog<br>Discovering and accessing valuable<br>data resources from across the<br>organization.                                                                 |

1. Select "Shared To Me"

2. Select:

- a. "TTC Tax-Defaulted Properties" to view data, or
- b. "TTC Tax-Defaulted Properties Mapview" to view the map
- 3. If you select "TTC Tax-Defaulted Properties" to view data:

| AIN I    | Defa. 1 | Ter + 1 | Tex 5. 1 | Rede. 1     | Stree. I   | City I    | ZIP C 1   | SOFT 1 | UseT. I     | UseD. I | UseC. 1 |
|----------|---------|---------|----------|-------------|------------|-----------|-----------|--------|-------------|---------|---------|
| 90540200 | 2015    | 2019A   | 2        | \$680.75    | VAC/COR    | PALMDAL   | 93551     | 0      | Residential | Single  | DIOV    |
| 31070110 | 2015    | 20194   | 2        | \$4,575.89  | VACINIC A  | LANCAST   | 93536     | 0      | Residential | Single  | USOV    |
| 28440300 | 2013    | 20194   | 2        | \$15,989.37 | 18146 A    | SANTA CL. | 91387-43  | 848    | Residential | Single  | 0100    |
| 28410040 | 2015    | 20194   | 2        | \$1,180.65  |            |           |           | 0      | Residential | Single  | 010V    |
| 26720110 | 2015    | 2019.4  | 2        | \$37,578.67 | anse HAS   | LOS ANG   | 91343-58- | 0      | Residential | taright | 0101    |
| 32600920 | 2015    | 2019A   | .2       | \$1,810.45  | VAC/COR    | CALICHE   | 93536     | 0      | Residential | Siright | 010V    |
| 31450210 | 2013    | 2019A   | 2        | \$5,864.54  | VACANC A   | REDMAN    | 93535     | 0      | irrigated . | Desert  | SBOV    |
| 32280250 | 2015    | 20194   | 2        | \$4,944.91  | VAC/PRIM   | GREEN V   | 91350     | 0      | Residential | Single  | 010V    |
| 31470170 | 2013    | 20104   | 2        | \$11,659.04 | 44744 FE   | GANCAST   | 93535-34  | 2.289  | Residential | Gingte  | 0100    |
| 32700140 | 2015    | 2019A   | 2        | \$1,373.12  |            |           |           | 0      | Residential | Sangle  | 010V    |
| 21710190 | 2010    | 20194   | 2        | \$8,305.20  | 21865 YB   | LOS ANG   | 91364-42  | 3,692  | Residential | Single  | 0100    |
| 30890150 | 2013    | 2019A   | 2        | \$1,228.72  | VAC/VIC A. | BLACK B   | 93591     | 0      | irrigated   | Depert  | SBOV    |
| 30720050 | 2013    | 2019A   | 2        | \$10,240.01 | 17115 81   | LAKE LOS  | 93591-33  | 1,950  | Residential | Single  | 0100    |

# a. Select the link to the assessor portal

| E   | SQFT  | UseT        | UseD.  | UseC  | Year 1 | Loca       | Supe I | Zone i   | Parc. 1    | Code   Viole | Link I      |
|-----|-------|-------------|--------|-------|--------|------------|--------|----------|------------|--------------|-------------|
|     | 0     | Residential | Single | 01.0V |        | (34.55559  | 5      | R-A-1    | 29,492.56  |              | https://po  |
|     | 0     | Residential | Single | 010V  |        | (34.71277  | 5      | R-7000   | 113,292.09 |              | https://po- |
| 43  | 848   | Residential | Single | 0100  | 1985   | (34.42162  | 5      | RH       | 109,127.45 |              | https://po_ |
|     | 0     | Residential | Single | 010V  |        | (34.40509  | 5      | RE       | 22,785.12  |              | https://po_ |
| 38  | 0     | Residential | Single | 010V  |        | (34.22618  | 3      | RA       | 22,958.91  |              | https://pp- |
|     | 0     | Residential | Single | 010V  |        | (34.81876_ | 5      | D-2-2    | 109,044.61 |              | https://po_ |
|     | 0     | Irrigated   | Desert | 580V  |        | (34.76756  | 5      | A-2-1    | 443,895.29 |              | https://po  |
|     | 0     | Residential | Single | 010V  |        | (34.61457  | 5      | R-1-7500 | 4,642.22   |              | https://po- |
| 34_ | 2,289 | Residential | Single | 0100  | 1970   | (34.69566  | 5      | R-7000   | 7,132.61   |              | https://po  |
|     | 0     | Residential | Single | 010V  |        | (34.44777  | 5      | R-1      | 10,544.94  |              | https://po- |
| 42  | 1,692 | Residential | Single | 0100  | 1962   | (34.15450  | 3      | R1       | 11,154.73  |              | https://po_ |
|     | 0     | irrigated   | Desert | 580V  |        | (34.50514  | 5      | A-1-1    | 49,970.51  |              | https://po- |
| 33  | 1,350 | Residential | Single | 0100  | 1987   | (34.60498  | 5      | R-3-20U  | 25,339.66  |              | https://po_ |

b. View the selected parcel in detail

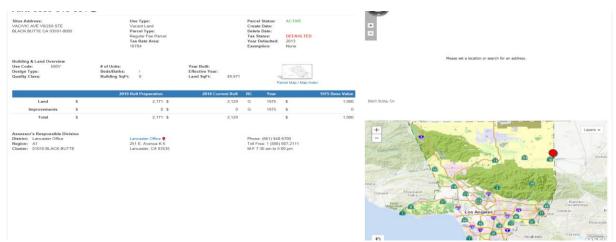

#### **Existing Users**

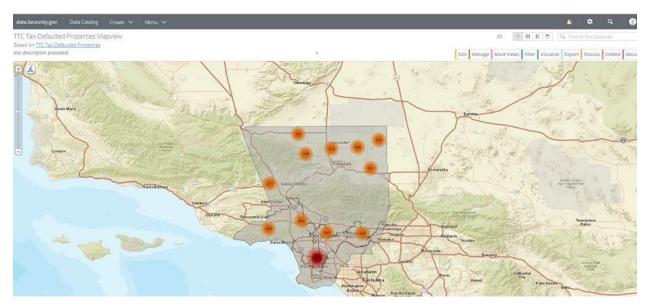

4. If you select "TTC Tax-Defaulted Properties Mapview" to view the map:

#### Select the desired location on the map for more details

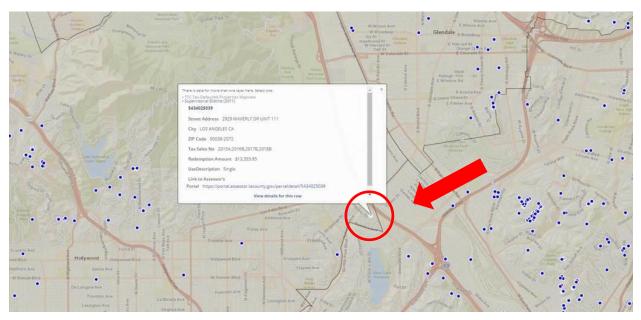